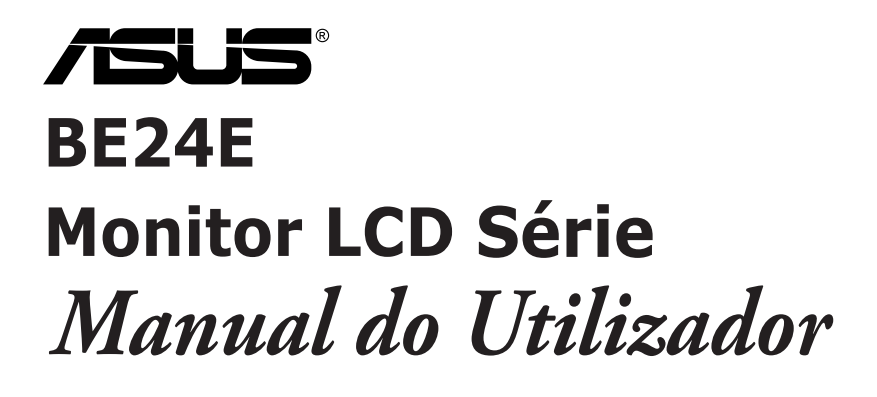

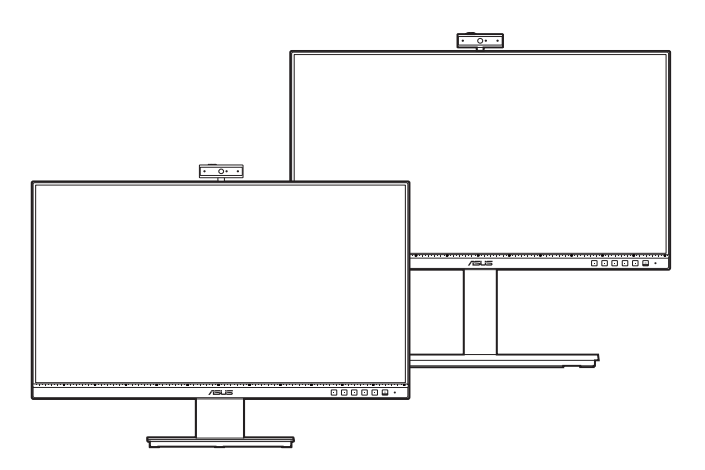

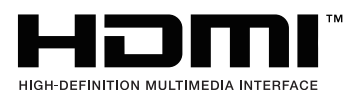

Primeira Edição

Fevereiro de 2020

#### **Direitos de autor © 2020 ASUSTeK COMPUTER INC. Todos os Direitos Reservados.**

Nenhuma parte deste manual, incluindo produtos e software descritos no mesmo, poderá ser reproduzida, transmitida, transcrita, armazenada num sistema de recuperação, ou traduzida para qualquer idioma de qualquer forma ou por qualquer meio, excepto a documentação conservada pelo comprador para fins de cópia de segurança, sem o expresso consentimento por escrito da ASUSTeK COMPUTER INC. ("ASUS").

A garantia do produto ou assistência não será aplicável se: (1) o produto for reparado, modificado ou alterado, excepto se tal reparação, modificação ou alteração for autorizada por escrito pela ASUS; ou (2) se o número de série do produto estiver desfigurado ou em falta.

A ASUS FORNECE ESTE MANUAL "COMO É" SEM QUAISQUER GARANTIAS, EXPRESSAS OU IMPLÍCITAS, INCLUINDO, MAS NÃO LIMITADO ÀS GARANTIAS IMPLÍCITAS OU ÀS CONDIÇÕES DE COMERCIABILIDADE OU ADEQUAÇÃO PARA DETERMINADO FIM. EM CASO ALGUM A ASUS, SEUS DIRECTORES, EXECUTIVOS, FUNCIONÁRIOS OU AGENTES SERÃO RESPONSÁVEIS POR DANOS INDIRECTOS, ESPECIAIS, ACIDENTAIS OU CONSEQUENCIAIS (INCLUINDO DANOS POR PERDA DE LUCROS, PERDA DE NEGÓCIOS, PERDA DE USO OU DADOS, INTERRUPÇÃO DE NEGÓCIOS E SIMILARES), MESMO QUE A ASUS TENHA SIDO INFORMADA SOBRE A POSSIBILIDADE DE TAIS DANOS PROVENIENTES DE ALGUM DEFEITO OU ERRO NESTE MANUAL OU PRODUTO.

AS ESPECIFICAÇÕES E INFORMAÇÕES CONTIDAS NESTE MANUAL SÃO FORNECIDAS APENAS A TÍTULO INFORMATIVO E ESTÃO SUJEITAS A ALTERAÇÕES A QUALQUER ALTURA SEM AVISO E NÃO DEVERÃO SER INTERPRETADAS COMO UM COMPROMISSO POR PARTE DA ASUS. A ASUS NÃO ASSUME NENHUMA RESPONSABILIDADE OU OBRIGAÇÃO POR QUAISQUER ERROS OU IMPRECISÕES QUE PODERÃO SURGIR NESTE MANUAL, INCLUINDO OS PRODUTOS E SOFTWARE DESCRITOS NO MESMO.

Os produtos e nomes comerciais que surjam neste manual podem ou não ser marcas comerciais registadas ou propriedade das respectivas empresas e são utilizadas apenas como identificação ou explicação e para benefício do proprietário, sem intuito de infringir a lei.

# **Índice**

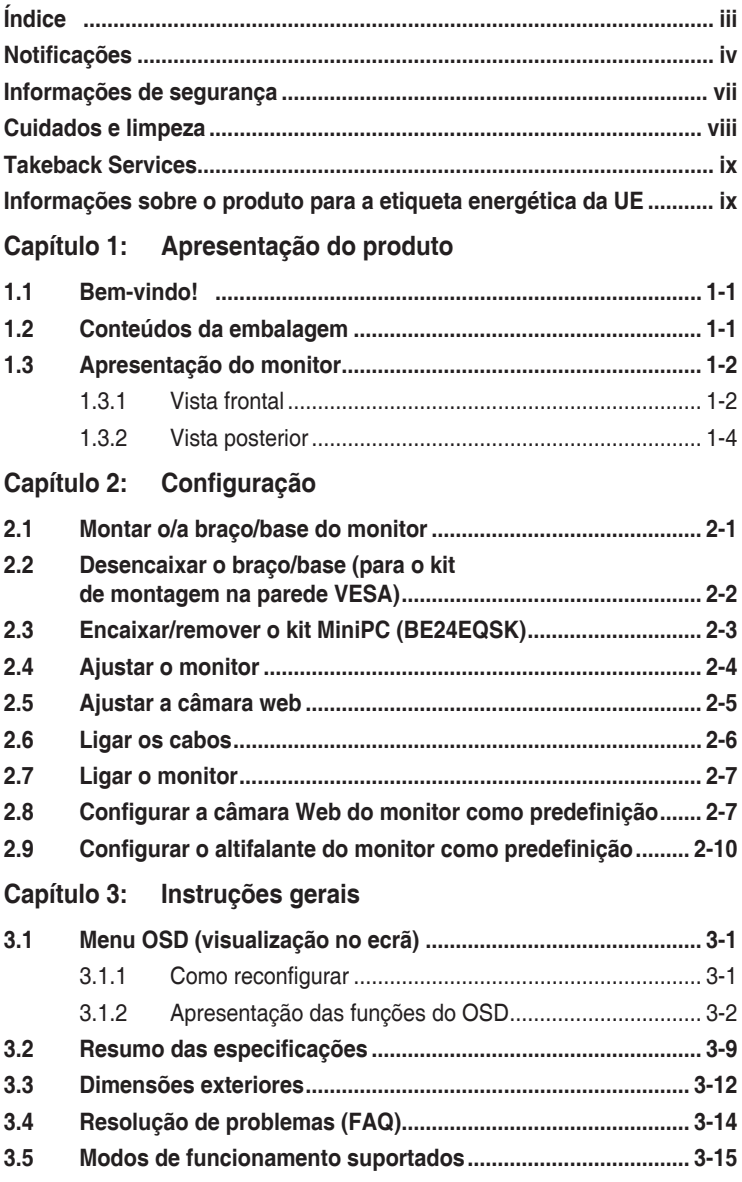

# <span id="page-3-0"></span>**Notificações**

### **Declaração da Comissão Federal de Comunicações**

Este dispositivo está conforme à parte 15 dos Regulamentos FCC. O funcionamento depende das seguintes duas condições:

- Este dispositivo não poderá causar interferências prejudiciais e
- Este dispositivo deverá aceitar qualquer interferência recebida, incluindo interferência que possa causar um funcionamento indesejado.

Este equipamento foi testado e encontra-se em conformidade com os limites para os dispositivos digitais da classe B, relativamente à parte 15 das normas FCC. Estes limites estão concebidos para disponibilizar protecção razoável contra interferência prejudicial numa instalação residencial. Este equipamento gera, usa e pode irradiar energia de frequência de rádio e, se não for instalado e usado de acordo com as instruções, poderá causar interferência prejudicial para as radiocomunicações. No entanto, não há garantias de não ocorrer interferência numa instalação em concreto. Se este equipamento causar interferência prejudicial à recepção de rádio ou televisão, detectável ligando e desligando o equipamento, o utilizador é encorajado a tentar corrigir a interferência seguindo uma ou mais das seguintes medidas:

- Reorientar ou reposicionar a antena receptora.
- Aumentar a distância entre o equipamento e o receptor.
- Ligar o equipamento a uma tomada que se encontre num circuito diferente de onde o receptor esteja ligado.
- Consultar o revendedor ou um técnico de rádio/televisão experiente para obter assistência.

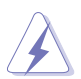

É requerido o uso de cabos revestidos para ligação do monitor à placa gráfica para assegurar a conformidade com as normas da FCC. Quaisquer alterações ou modificações a esta unidade não aprovadas expressamente pela parte responsável pelo cumprimento poderão anular a autoridade do utilizador em funcionar com o equipamento.

### **Produto em conformidade com ENERGY STAR**

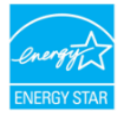

ENERGY STAR é um programa conjunto da Agência de Proteção Ambiental dos EUA e do Departamento de Energia dos EUA, que nos ajuda a poupar dinheiro e a proteger o meio ambiente através de produtos e práticas energeticamente eficientes.

Todos os produtos ASUS com logótipo ENERGY STAR cumprem a norma ENERGY STAR e a função de gestão de energia está ativada por predefinição. O monitor e o computador serão automaticamente colocados em suspensão após 10 e 30 minutos de inatividade. Para ativar o computador, clique no botão do rato ou pressione qualquer tecla do teclado. Para informações mais detalhadas sobre a gestão de energia e os seus benefícios para o ambiente, visite http://www.energystar.gov/powermanagement. Além disso, visite http://www.energystar.gov para obter informações detalhadas sobre o programa conjunto ENERGY STAR.

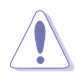

NOTA: A certificação Energy Star NÃO é suportada em sistemas operativos baseados em FreeDOS e Linux.

### **Declaração do Departamento Canadiano de Comunicações**

Este aparelho digital não excede os limites de classe B para a emissão de ruído rádio de aparelhos digitais, conforme definido nas normas de interferência rádio do Departamento Canadiano de Comunicações.

Este aparelho digital de classe B cumpre a ICES-003 Canadiana.

This Class B digital apparatus meets all requirements of the Canadian Interference - Causing Equipment Regulations.

Cet appareil numérique de la classe B respecte toutes les exigences du Réglement sur le matériel brouiller du Canada.

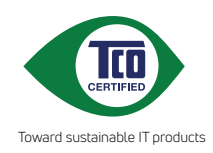

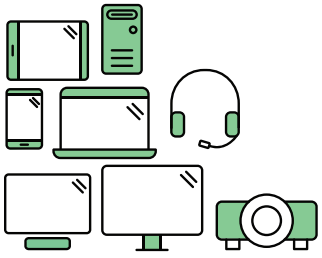

# **Say hello to a more sustainable product**

IT products are associated with a wide range of sustainability risks throughout their life cycle. Human rights violations are common in the factories. Harmful substances are used both in products and their manufacture. Products can often have a short lifespan because of poor ergonomics, low quality and when they are not able to be repaired or upgraded.

**This product is a better choice**. It meets all the criteria in TCO Certified, the world's most comprehensive sustainability certification for IT products. Thank you for making a responsible product choice, that help drive progress towards a more sustainable future!

Criteria in TCO Certified have a life-cycle perspective and balance environmental and social responsibility. Conformity is verified by independent and approved verifiers that specialize in IT products, social responsibility or other sustainability issues. Verification is done both before and after the certificate is issued, covering the entire validity period. The process also includes ensuring that corrective actions are implemented in all cases of factory non-conformities. And last but not least, to make sure that the certification and independent verification is accurate, both TCO Certified and the verifiers are reviewed regularly.

### **Want to know more?**

Read information about TCO Certified, full criteria documents, news and updates at **tcocertified.com.** On the website you'll also find our Product Finder, which presents a complete, searchable listing of certified products.

# <span id="page-6-0"></span>**Informações de segurança**

- Antes de montar o monitor, leia cuidadosamente toda a documentação fornecida na embalagem.
- Para prevenir riscos de incêndio ou electrocussão, não exponha o monitor a chuva ou humidade.
- Nunca tente abrir a caixa do monitor. As altas tensões no interior do monitor são perigosas e podem causar ferimentos graves.
- Se o fornecimento de energia estiver danificado, não tente consertá-lo. Contacte um técnico de assistência certificado ou o revendedor.
- Antes de usar o produto, certifique-se de que todos os cabos estão correctamente ligados e que os cabos de alimentação não estão danificados. Se detectar danos, contacte o revendedor de imediato.
- Ranhuras ou aberturas na retaguarda ou topo da caixa são para ventilação. Não obstrua estas ranhuras. Nunca coloque este produto próximo ou sobre um radiador ou fonte de calor a não ser que haja ventilação apropriada.
- O monitor deve ser operado apenas com o tipo de fonte de energia indicado na etiqueta. Se não tiver a certeza do tipo de fornecimento de energia disponível, consulte o revendedor ou a companhia de electricidade local.
- Use a ficha eléctrica adequada e que cumpra as normas de energia locais.
- Não sobrecarregue extensões eléctricas nem cabos de extensão. A sobrecarga poderá causar incêndios ou choques eléctricos.
- Evite pó, humidade e temperaturas extremas. Não coloque o monitor em qualquer área passível de ser molhada. Coloque o monitor numa superfície estável.
- Desligue a unidade da tomada durante uma tempestade ou se não for utilizada durante grandes períodos de tempo. Esta acção protegerá o monitor de danos devido a picos de energia.
- Nunca empurre objectos ou derrame líquidos de qualquer natureza para o interior das ranhuras na caixa do monitor.
- Para assegurar um funcionamento satisfatório, use o monitor apenas com computadores com marca UL que possuam receptáculos adequadamente configurados e marcados entre 100-240 V CA.
- Se forem detectados problemas técnicos com o monitor, contacte um técnico de assistência certificado ou o revendedor.
- O ajuste do controlo de volume, assim como o equalizador e outras definições que não sejam da posição central, pode aumentar a voltagem de saída ao nível auricular/auscultador e, desse modo, aumentar o nível de pressão sonora.

<span id="page-7-0"></span>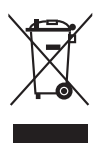

Este símbolo do caixote do lixo com uma cruz indica que o produto (partes eléctricas, equipamento electrónico e a pilha que contém mercúrio) não deve ser eliminado no lixo municipal. Consulte os regulamento locais para saber como deitar fora produtos electrónicos.

# **Cuidados e limpeza**

- Antes de levantar ou reposicionar o monitor é melhor desligar os cabos e o cabo de alimentação da tomada. Siga as técnicas de elevação correctas ao posicionar o monitor. Quando levantar ou carregar o monitor, agarre as extremidades do mesmo. Não levante o ecrã pelo suporte ou pelo cabo.
- Limpeza. Desligue o monitor e desconecte o cabo de alimentação da tomada. Limpe a superfície do monitor com um pano sem pêlos e não abrasivo. Manchas teimosas podem ser removidas com um pano húmido com um agente de limpeza suave.
- Evite usar um agente de limpeza que contenha álcool ou acetona. Use um agente de limpeza concebido para ser usado com o monitor. Nunca borrife o agente de limpeza directamente no ecrã, pois poderá derramar e o líquido infiltrar-se no monitor causando choques eléctricos.

### **Os seguintes sintomas do monitor são normais:**

- Poderá ocorrer brilho ligeiramente irregular no ecrã consoante o padrão do ambiente de trabalho utilizado.
- Quando a mesma imagem for exibida durante horas, uma imagem residual poderá manter-se após mudar de imagem. O ecrã recuperará lentamente ou poderá desligar o botão de energia durante horas.
- Se o ecrã ficar escuro ou piscar ou não funcionar, contacte o revendedor ou centro de assistência para consertá-lo. Não tente consertar o monitor sozinho!

#### **Convenções utilizadas neste guia**

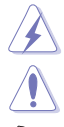

AVISO: Informação para prevenir ferimentos ao utilizador no decorrer de uma tarefa.

PRECAUÇÃO: Informação para prevenir danos aos componentes no decorrer de uma tarefa.

IMPORTANTE: Informação que o utilizador DEVERÁ seguir para levar a cabo uma tarefa.

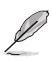

NOTA: Sugestões e informação adicional para auxiliar na conclusão de uma tarefa.

### <span id="page-8-0"></span>**Onde encontrar mais informações**

Consulte as seguintes fontes para informações adicionais e para actualizações de produto e software.

#### **1. Website da ASUS**

Os websites da ASUS fornecem informações actualizadas, a nível global, sobre produtos de hardware e software da ASUS. Visite http://www.asus.com

#### **2. Documentação opcional**

A embalagem do produto poderá incluir documentação opcional que poderá ter sido adicionada pelo seu revendedor. Estes documentos não fazem parte da embalagem de origem.

# **Takeback Services**

ASUS recycling and takeback programs come from our commitment to the highest standards for protecting our environment. We believe in providing solutions for our customers to be able to responsibly recycle our products, batteries and other components as well as the packaging materials.

Please go to http://csr.asus.com/english/Takeback.htm for detail recycling information in different region.

### **Informações sobre o produto para a etiqueta energética da UE**

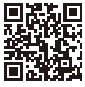

BE24EQK

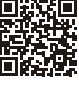

BE24EQSK

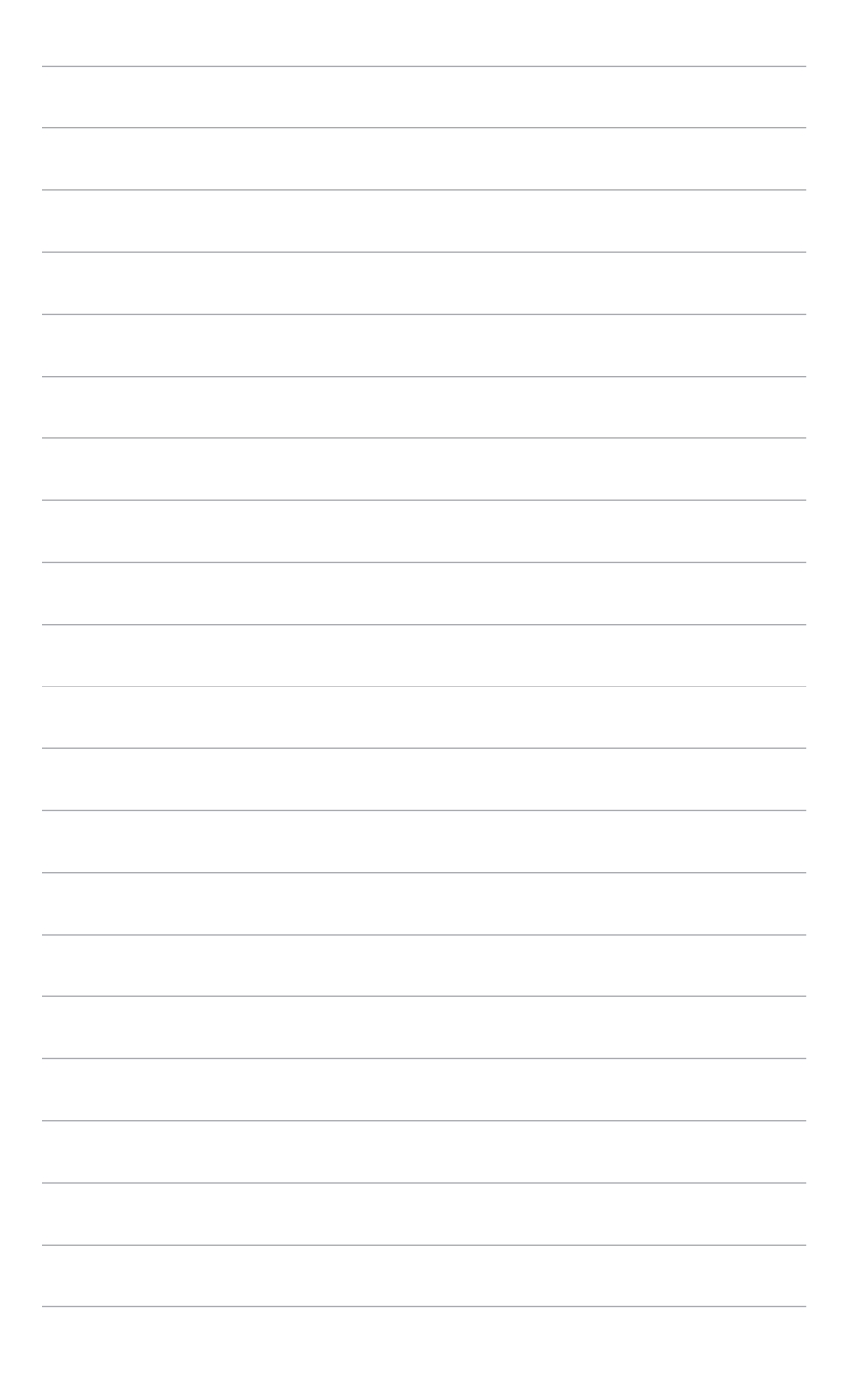

# <span id="page-10-0"></span>**1.1 Bem-vindo!**

Obrigado por ter adquirido o monitor LCD da ASUS® !

O mais recente monitor LCD panorâmico da ASUS produz uma exibição mais ampla, mais nítida e límpida, bem como um conjunto de funções que potenciam a sua experiência de visualização.

Com estas funções poderá desfrutar da conveniência e experiência visual maravilhosa que este monitor permite!

# **1.2 Conteúdos da embalagem**

Verifique a existência dos seguintes itens na embalagem:

- $\sqrt{\phantom{a}}$  Monitor LCD
- $\checkmark$  Base do monitor
- Guia de iniciação rápida
- **✓** Cartão de garantia
- Cabo de alimentação
- $\checkmark$  Cabo HDMI (opcional)
- Cabo DisplayPort (opcional)
- Cabo VGA (opcional)
- $\checkmark$  Cabo USB B para A (opcional)
- Cabo de áudio (opcional)
- $\checkmark$  Kit MiniPC (opcional)
- $\checkmark$  Chave de fendas em forma de L (opcional)
- $\checkmark$  4 parafusos (opcional)

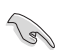

Se algum dos itens acima estiver ausente ou danificado, contacte o seu revendedor de imediato.

### <span id="page-11-0"></span>**1.3 Apresentação do monitor**

### **1.3.1 Vista frontal**

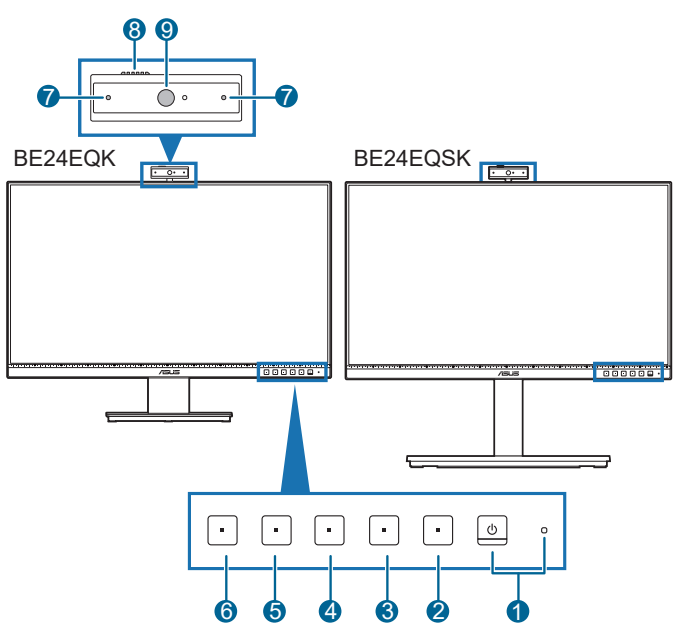

- 1. <sup>の</sup>Botão/Indicador de energia
	- Liga/desliga o monitor.
	- A definição das cores do indicador de energia é indicada abaixo:

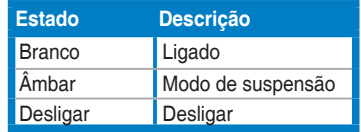

- 2. **E** Botão Menu:
	- Prima este botão para mostrar o menu OSD quando o OSD estiver desligado.
	- Entra no menu OSD.
	- Alterna a função Bloqueio de teclas entre ligado e desligado, premindo por 5 segundos.
- 3. X Botão Sair:
	- Prima este botão para exibir o menu OSD quando este está desactivado.
	- Sai do menu OSD.
- 4. Sotão para desativar o microfone:
	- Para desativar ou ativar o microfone.
- $5 \times$  Atalho 1
	- Prima este botão para exibir o menu OSD quando este está desactivado.
	- Predefinição: Botão de atalho de Brilho
	- Para alterar o funcionamento do botão de atalho, aceda ao menu Atalho > Atalho 1.
- 6.  $\ddot{\bullet}$  Atalho 2
	- Prima este botão para exibir o menu OSD quando este está desactivado.
	- Predefinição: Atalho do filtro de luz azul
	- Para alterar o funcionamento do botão de atalho, aceda ao menu Atalho > Atalho 2.
- 7. Microfone
- 8. Tampa da câmara web
- 9. Câmara web

### <span id="page-13-0"></span>**1.3.2 Vista posterior**

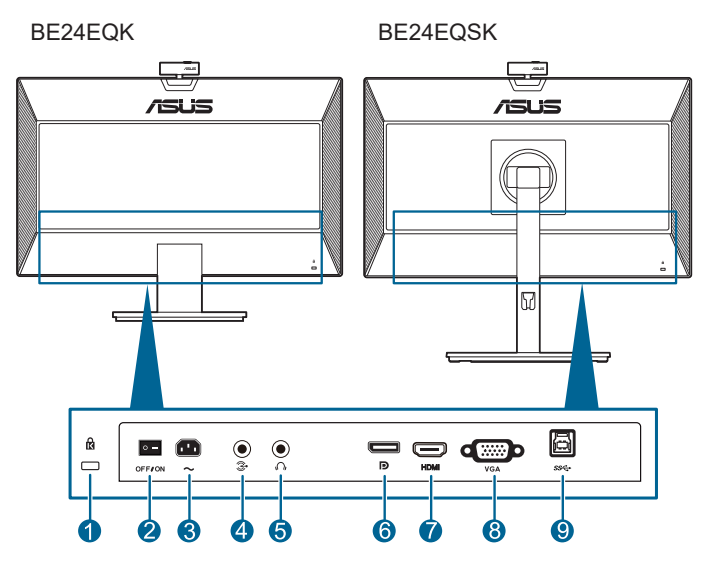

- **1. Ranhura para bloqueio Kensington**.
- **2. Botão de energia**. Prima o botão para ligar/desligar a energia.
- **3. Porta AC-IN**. Esta porta destina-se ao cabo de alimentação.
- **4. Porta de entrada áudio**. Esta porta liga a fonte áudio do PC através do cabo áudio do pacote.
- **5. Conector de auricular**. Esta porta está disponível apenas quando está ligado um cabo HDMI/DisplayPort.
- **6. Entrada DisplayPort**. Esta porta destina-se à ligação de dispositivos compatíveis com DisplayPort.
- **7. Porta HDMI.** Esta porta serve para ligar a um dispositivo HDMI compatível.
- **8. Porta VGA**. Esta porta de 15 pinos destina-se à ligação VGA do PC.
- **9. Porta de transmissão USB**. Esta porta destina-se à ligação de um cabo de transmissão USB. A ligação ativa a câmara web incorporada no monitor.

# <span id="page-14-0"></span>**2.1 Montar o/a braço/base do monitor**

Para montar a base do monitor:

- 1. Coloque a parte frontal do monitor virada para baixo numa mesa.
- 2. Coloque a dobradiça do suporte no respetivo compartimento na traseira do monitor (para modelos selecionados).
- 3. Encaixe a base no braço, certificando-se de que a patilha do braço encaixa na ranhura da base.
- 4. Fixe a base ao braço apertando o parafuso incluído.

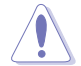

Recomendamos que cubra a superfície da mesa com um pano macio para evitar danos ao monitor.

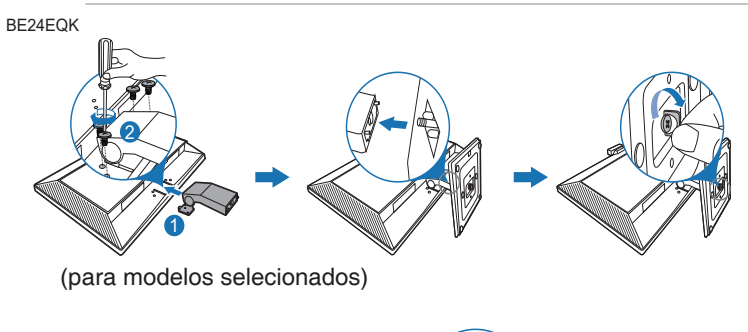

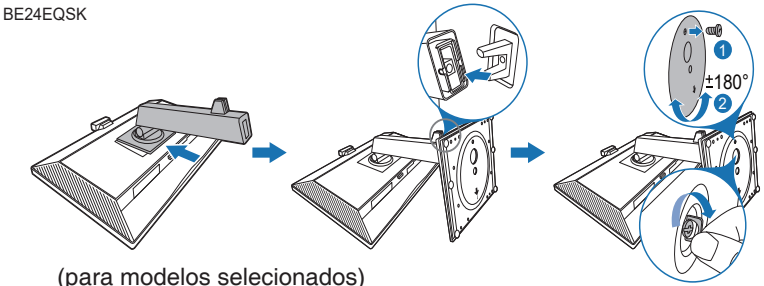

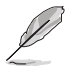

Para BE24EQK: Tamanho do parafuso da dobradiça: M4 x 8 mm.

# <span id="page-15-0"></span>**2.2 Desencaixar o braço/base (para o kit de montagem na parede VESA)**

O braço/base amovível deste monitor foi especialmente concebido para o kit de montagem na parede VESA.

Para remover o braço/base:

### **BE24EQK**

- 1. Coloque o monitor sobre uma mesa com o ecrã virado para baixo.
- 2. Remova as borrachas dos quatro orifícios de parafusos. (Figura 1)
- 3. Remove a base (Figura 2).
- 4. Utilize uma chave de fendas para remover o parafuso da dobradiça (Figura 3) e remova a dobradiça.

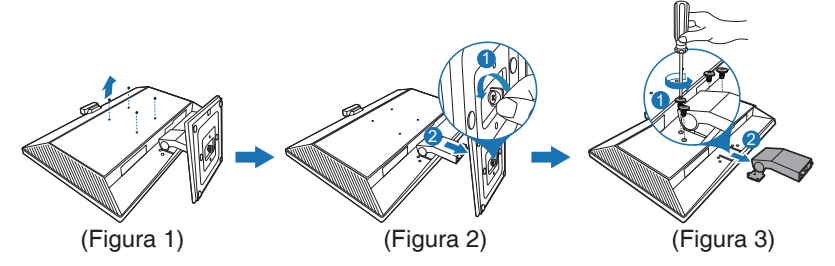

### **BE24EQSK**

- 1. Coloque a parte frontal do monitor virada para baixo numa mesa.
- 2. Prima o botão de libertação e depois remova o braço/base do monitor.

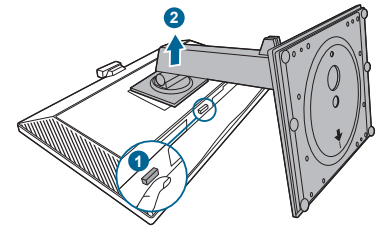

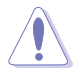

Recomendamos que cubra a superfície da mesa com um pano macio para evitar danos ao monitor.

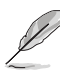

- O kit de montagem na parede VESA (100 x 100 mm) é adquirido separadamente.
- Utilize apenas um suporte com certificação UL para montagem na parede com capacidade mínima para um peso/carga de 22,7 kg (Tamanho dos parafusos: M4 x 10 mm)

### <span id="page-16-0"></span>**2.3 Encaixar/remover o kit MiniPC (BE24EQSK)**

**Encaixar o kit MiniPC**

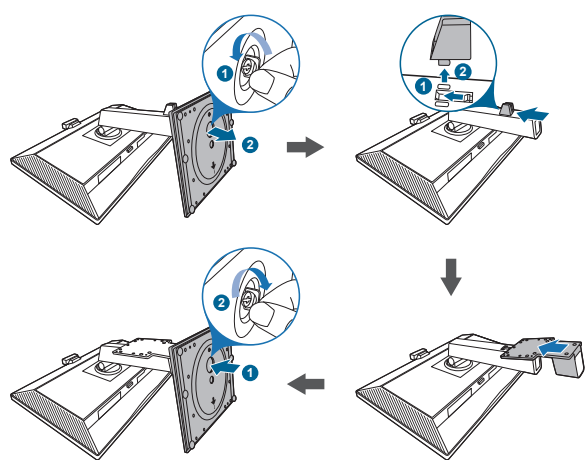

**Remover o kit MiniPC**

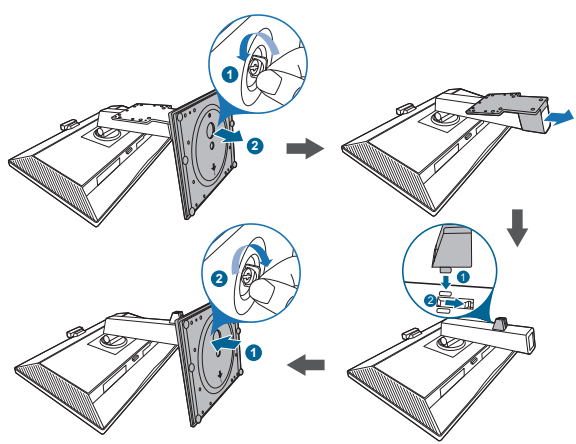

# <span id="page-17-0"></span>**2.4 Ajustar o monitor**

- Para uma visualização ideal, recomendamos que olhe para o ecrã completo do monitor e depois o ajuste para o ângulo mais confortável para si.
- Segure o suporte para impedir que o monitor caia durante o ajuste do ângulo.
- BE24EQK: O ângulo de ajuste recomendado é de +20 a -5˚
- BE24EQSK: Pode ajustar o angulo do monitor de +35˚ a -5˚e ajustar a rotação a 180˚ (removendo o parafuso do topo) da esquerda ou direita. Pode também ajustar a altura do monitor em +/- 130 mm.

BE24EQK

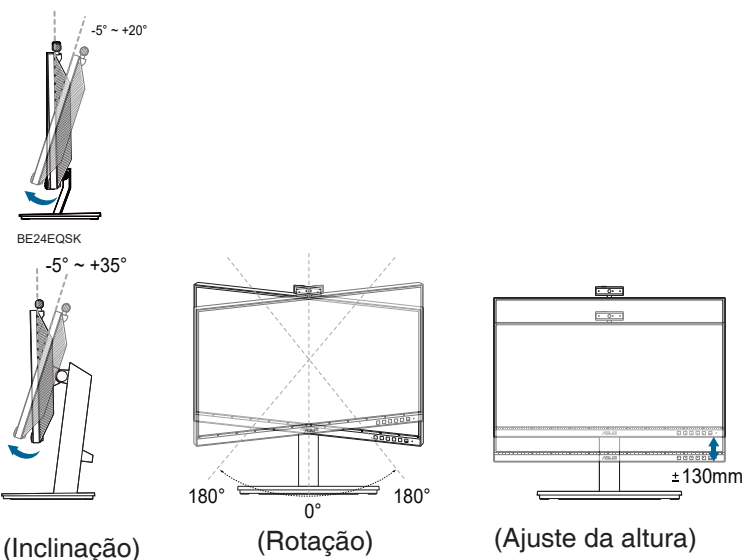

#### **Girar o monitor (BE24EQSK)**

- 1. Erga o monitor até à posição mais alta.
- 2. Incline o monitor até ao ângulo máximo.
- 3. Gire o monitor para a direita/esquerda até ao ângulo pretendido.

<span id="page-18-0"></span>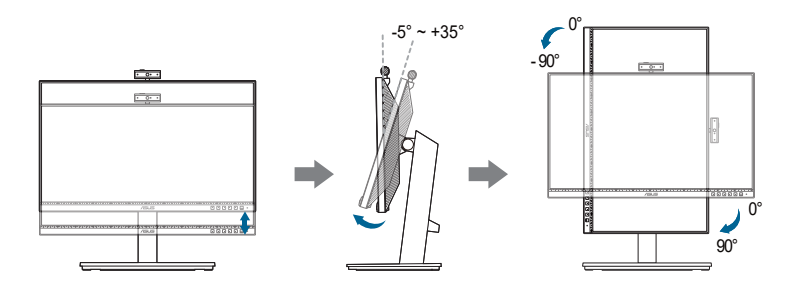

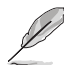

É normal o monitor abanar ligeiramente enquanto ajusta o ângulo de visualização.

# **2.5 Ajustar a câmara web**

- Pode ajustar o ângulo da câmara web entre +10˚ to -10˚.
- A câmara web pode ser rodado 180˚ para a direita e 135˚ para a esquerda.

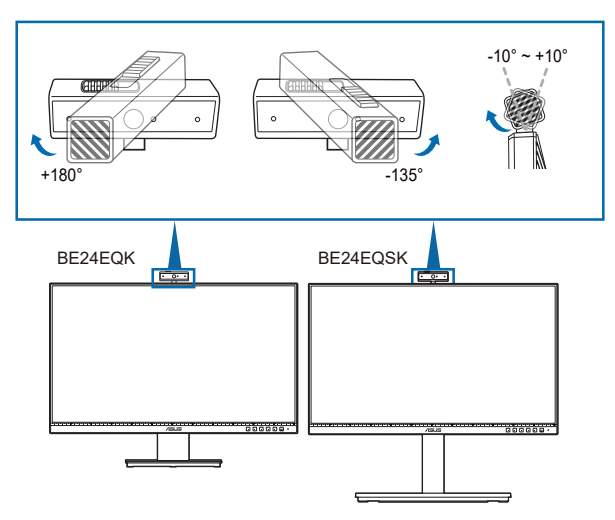

**Deslize a tampa da câmara web para abrir ou fechar a lente.** 

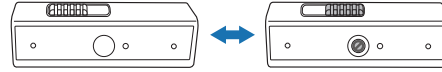

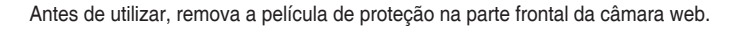

# <span id="page-19-0"></span>**2.6 Ligar os cabos**

Ligue os cabos conforme as seguintes instruções:

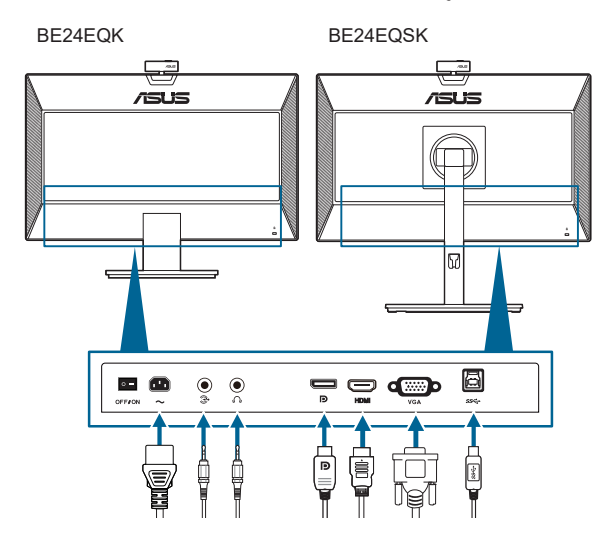

- **• Para ligar o cabo de alimentação**: Ligue correctamente uma extremidade do cabo de alimentação à porta de entrada AC do monitor e a outra extremidade a uma tomada de alimentação.
- **• Para ligar o cabo VGA/DisplayPort/HDMI**:
	- a. Ligue uma extremidade do cabo VGA/DisplayPort/HDMI à tomada VGA/ DisplayPort/HDMI do monitor.
	- b. Ligue a outra extremidade do cabo VGA/DisplayPort/HDMI à tomada VGA/DisplayPort/HDMI do computador.
	- c. Aperte os dois parafusos para fixar o conector VGA.
- **• Para ligar o cabo de áudio:** ligue uma ponta do cabo de áudio à porta de entrada áudio do monitor e a outra ponta à porta de saída áudio do computador.
- **• Para usar o auricular:** ligue a ponta da ficha ao conector de auricular do monitor quando um sinal HDMI/DisplayPort for produzido.
- **• Para utilizar a porta USB 2.0**: Utilize o cabo USB 2.0 e ligue a extremidade mais pequena (tipo B) do cabo de transmissão USB à porta de transmissão USB do monitor e a extremidade mais larga (tipo A) à porta USB 2.0 do computador. Certifique-se de que a versão mais recente do sistema operativo Windows 7/Windows 8.1/Windows 10 está instalada no seu computador. Isso permitirá que a câmara web incorporada no monitor funcione.

<span id="page-20-0"></span>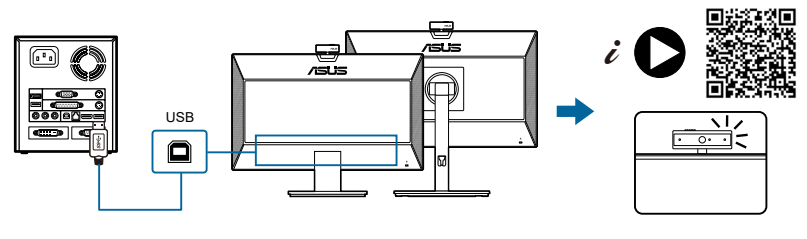

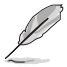

Quando estes cabos estiverem ligados, poderá escolher o sinal desejado a partir do item Seleccionar entrada no menu OSD.

# **2.7 Ligar o monitor**

Prima o botão de energia  $\mathcal{O}$ . Consulte as páginas 1-2 para a localização do botão de energia. O indicador de energia  $\mathcal O$  acende-se a branco para indicar que o monitor está LIGADO.

### **2.8 Configurar a câmara Web do monitor como predefinição**

Quando utilizar um computador portátil com câmara Web incorporada para ligar este monitor, pode encontrar a câmara Web incorporada no computador portátil e a câmara Web do monitor na interface de gestão de dispositivos. Geralmente, encontram-se no estado ativado, e a câmara Web incorporada no computador portátil é utilizada por predefinição.

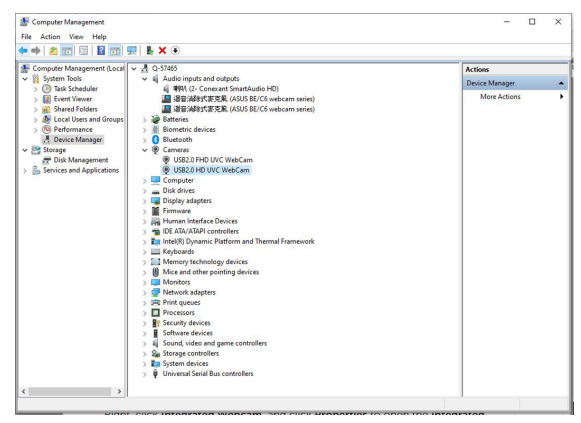

Se pretender configurar a câmara Web do monitor como predefinição, terá de desativar a câmara Web incorporada no computador portátil. Para identificar e desativar a câmara Web incorporada no computador portátil, siga as instruções abaixo:

Clique com o botão direito em **Câmara Web USB 2.0 HD UVC** e clique em **Propriedades** para abrir a **Câmara Web USB 2.0 HD UVC**.

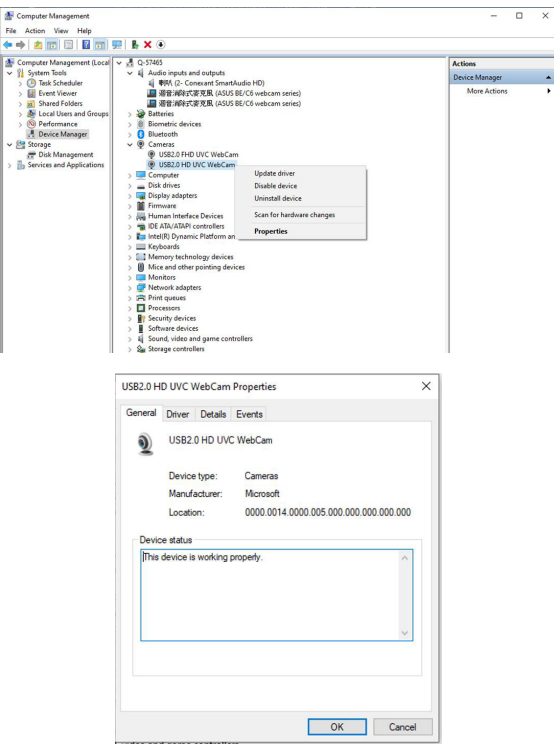

Clique em **Detalhes** > **Propriedades** e selecione **ID de hardware**.

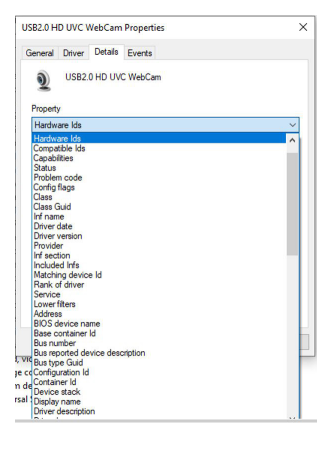

Para a **série de câmaras Web BE/C6**, os id de hardware da câmara Web do monitor serão exibidos da seguinte forma:

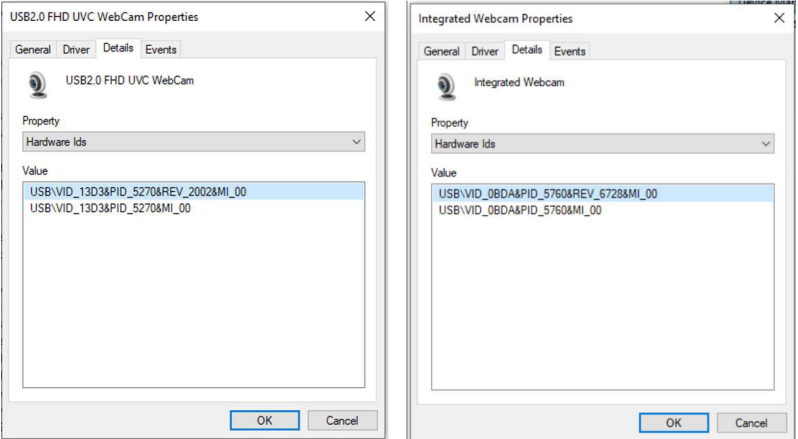

Clique com o botão direito na **câmara Web do computador portátil**, que possui id de hardware diferentes da câmara web do monitor da série **câmara Web BE/ C6**, e clique em **Desativar**.

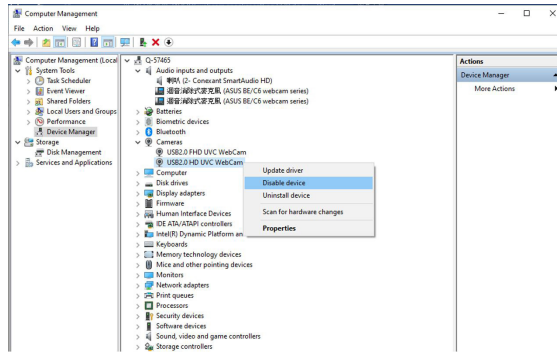

É exibida a seguinte mensagem:

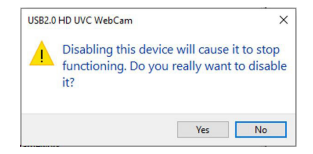

Clique em **Sim**. A câmara Web do computador portátil está agora desativada e a câmara Web do monitor será utilizada por predefinição. Reinicie o computador portátil.

<span id="page-23-0"></span>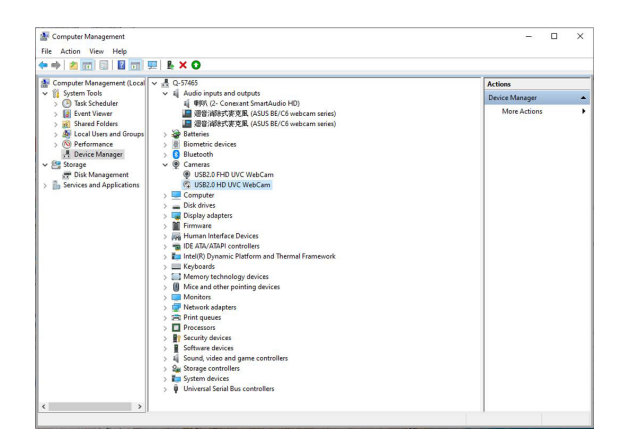

### **2.9 Configurar o altifalante do monitor como predefinição**

Quando o computador liga a vários altifalantes, se pretender configurar o altifalante do monitor como predefinição, siga as instruções abaixo:

Clique com o botão direito em **Volume** na área de notificação da barra de tarefas do Windows.

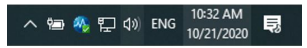

Clique em **Abrir definições de som** para aceder à interface de definição de **Som**.

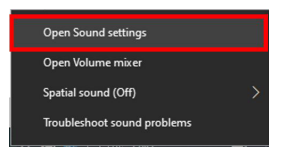

Aceda à interface de definição de **Som** e selecione **Painel de controlo de som**.

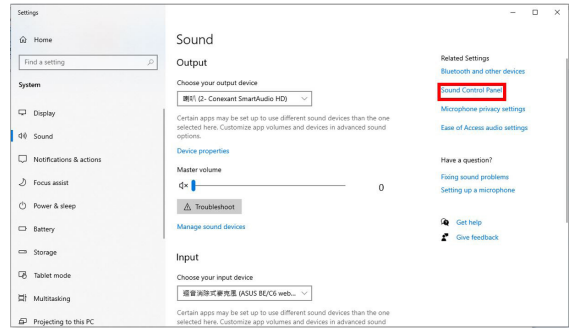

Se o cabo USB e o cabo HDMI ou DP estiverem a ligar o monitor ao computador,

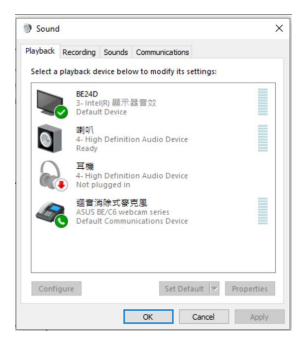

Clique em **Predefinir série de câmaras Web ASUS BE/C6**, o altifalante do monitor será utilizado por predefinição.

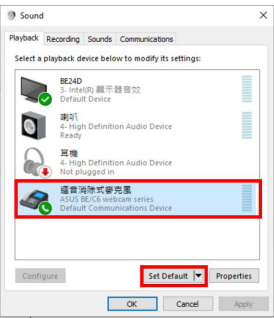

Clique em **OK** para sair da definição de **Som**.

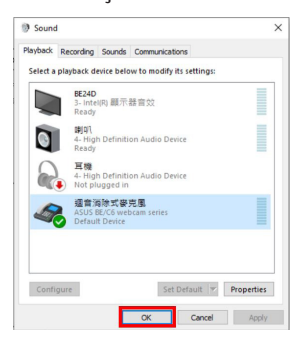

A definição de **Som** estabeleceu a **série de câmaras Web BE/C6** como predefinição.

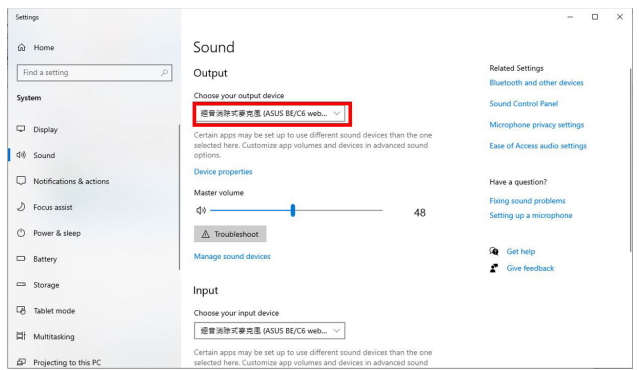

Se apenas o cabo HDMI ou DP estiver a ligar o monitor ao computador, selecione **Predefinir monitor ASUS BE/C6** para utilizar o altifalante do monitor por predefinição.

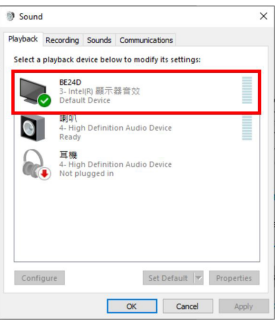

A definição de **Som** estabeleceu **ASUS BE/C6** como predefinição.

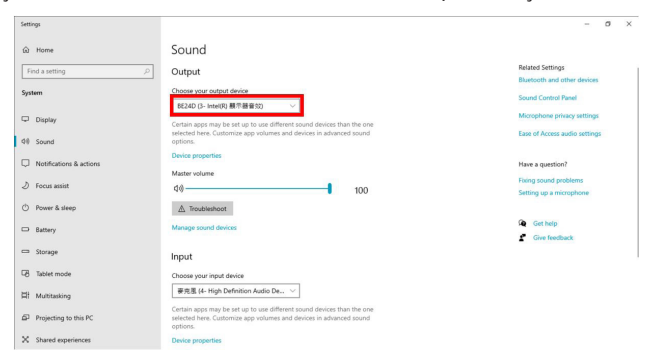

### <span id="page-26-0"></span>**3.1 Menu OSD (visualização no ecrã)**

### **3.1.1 Como reconfigurar**

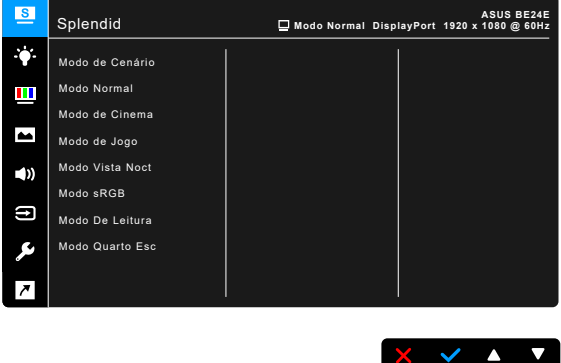

- 1. Prima qualquer botão (excepto o botão de energia) para exibir o menu OSD.
- 2. Prima  $o := \text{botão Menu para activar o menu OSD.}$
- 3. Prima os botões conforme indicado no ecrã para navegar através das funções. Realce a função desejada e prima para a activar. Se a função seleccionada possuir um submenu, prima  $\blacktriangledown$  e  $\blacktriangle$  novamente para navegar através das funções do submenu. Realce a função do submenu desejada e  $prime \blacktriangleright$  para a activar.
- 4. Prima  $\nabla$  e  $\triangle$  para alterar as definições da função seleccionada.
- 5. Para sair e gravar o menu OSD, prima  $\bigcirc$ ou  $\bigtimes$  repetidamente até que o menu OSD desapareça. Para ajustar outras funções, repita os passos 1-4.

### <span id="page-27-0"></span>**3.1.2 Apresentação das funções do OSD**

#### **1. Splendid**

Esta função inclui 7~8 sub-funções que pode seleccionar de acordo com as suas preferências. Cada modo tem uma opção Repor, o que permite manter a sua configuração ou regressar ao modo predefinido.

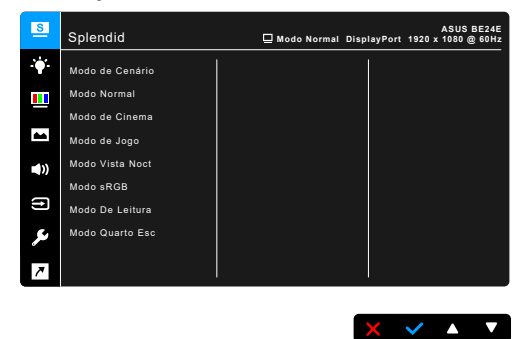

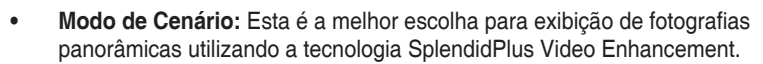

**• Modo Normal**: A melhor opção para editar documentos com SplendidPlus Video Enhancement.

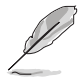

O modo padrão cumpre os requisitos Energy Star®.

- **• Modo de Cinema:** A melhor escolha para filmes com SplendidPlus Video Enhancement.
- **• Modo de Jogo:** A melhor opção para jogos com a SplendidPlus Video Enhancement.
- **• Modo Vista Noct:** A melhor escolha para filmes ou jogos com imagens escurecidas com SplendidPlus Video Enhancement.
- **• Modo sRGB**: A melhor escolha para ver fotos e gráficos a partir de PC.
- **• Modo De Leitura**: Esta é a melhor escolha para leitura de livros.
- **• Modo Quarto Esc**: Esta é a melhor escolha para ambientes com pouca iluminação.

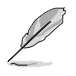

- No modo Normal, a(s) seguinte(s) função(ões) não é(são) configurável(eis) pelo utilizador: Saturação, Tom da pele, Nitidez, ASCR.
- No Modo sRGB, a(s) seguinte(s) função(ões) não é(são) configurável(eis) pelo utilizador: Brilho, Contraste, Saturação, Temp. da cor, Tom da pele, Nitidez, ASCR.
- No modo de Leitura, a(s) seguinte(s) função(ões) não é(são) configurável(eis) pelo utilizador: Contraste, Saturação, Temp. da cor, Tom da pele, ASCR.

#### **2. Filtro de Luz Azul**

Através desta função poderá ajustar o nível do filtro de luz azul.

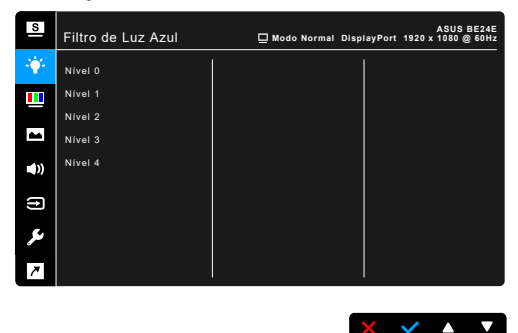

- **• Nível 0:** sem alterações.
- **• Nível 1~4:** quanto mais alto o nível, menos dispersão de luz azul. Quando o Filtro de Luz Azul está activo, as definições predefinidas do Modo Normal serão automaticamente importadas. Do Nível 1 ao Nível 3, a função de Brilho é configurável pelo utilizador. O Nível 4 é a configuração optimizada. Está em conformidade com a certificação de baixa emissão de luz azul de TUV. A função de Brilho não é configurável pelo utilizador.

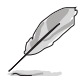

Consulte o seguinte para aliviar o esforço ocular:

- O utilizador deverá passar algum tempo longe do ecrã se trabalhar longas horas. Recomenda-se que faça pequenas pausas (pelo menos 5 minutos) após 1 hora de trabalho contínuo ao computador. Fazer pausas curtas e frequentes é mais eficaz do que uma pausa maior.
- Para minimizar o cansaço ocular e secura dos olhos, o utilizador deverá descansar periodicamente os olhos focando-se em objectos ao longe.
- Exercícios oculares podem ajudar a reduzir o cansaço ocular. Repita regularmente estes exercícios. Caso continue a sentir cansaço ocular, consulte um médico. Exercícios oculares: (1) Olhe para cima e para baixo repetidamente (2) Rode lentamente os seus olhos (3) Desloque os olhos na diagonal.
- A luz azul de elevada potência poderá causar cansaço ocular e AMD (Degeneração Macular relacionada à Idade). O Filtro de Luz Azul reduz 70% (máx.) da luz azul prejudicial para evitar o chamado CVS (Síndrome da Visão do Computador).

#### **3. Cor**

Configure a definição de cor a partir deste menu.

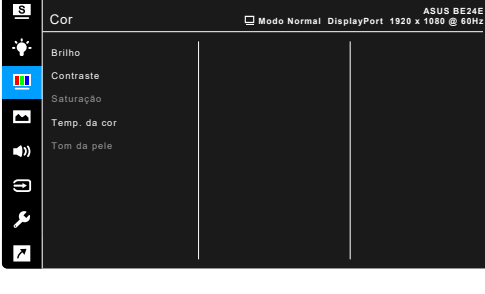

- **• Brilho**: o intervalo de ajuste é de 0 a 100.
- **• Contraste**: o intervalo de ajuste é de 0 a 100.
- **• Saturação**: o intervalo de ajuste é de 0 a 100.
- **• Temp. da cor**: Contém 4 modos incluindo Frio, Normal, Quente e Modo de Utilizador.

 $\times$   $\times$   $\sim$ 

**• Tom da pele**: Contém três modos de cor incluindo Avermelhado, Natural e Amarelado.

#### **4. Imagem**

Configure as definições relacionadas com imagem a partir deste menu.

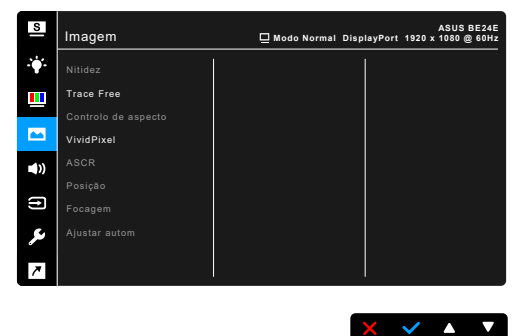

- **• Nitidez**: o intervalo de ajuste é de 0 a 100.
- **• Trace Free**: Ajusta o tempo de resposta do monitor.
- **• Controlo de aspecto**: Ajusta a proporção para Total, 4:3, 1:1 (opcional) ou OverScan (opcional).

4:3 apenas está disponível quando a fonte de entrada for do formato 4:3. OverScan apenas está disponível para fonte de entrada HDMI.

- **• VividPixel**: Melhora o contorno da imagem exibida e gera imagens de alta qualidade no ecrã.
- **• ASCR**: Activa/desactiva a função ASCR (ASUS Smart Contrast Ratio).
- **• Posição (disponível apenas para entrada VGA)**: ajusta a posição horizontal (Posição - H) e a posição vertical (Posição - V) da imagem. o intervalo de ajuste é de 0 a 100.
- **• Focagem (disponível apenas para entrada VGA)**: reduz o ruído de linhas horizontais e verticais da imagem ajustando a "Fase" e o "Relógio" separadamente. o intervalo de ajuste é de 0 a 100.

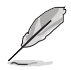

- A fase ajusta a fase do sinal do relógio de píxeis. Com um ajuste de fase incorrecto, o ecrã exibe perturbações horizontais.
- O relógio (frequência de píxeis) controla a quantidade de píxeis analisados por um varrimento horizontal. Se a frequência for incorrecta, o ecrã exibe faixas verticais e a imagem não é proporcional.
- **• Ajustar autom**: Ajusta automaticamente a imagem para a posição, o relógio e a fase optimizados (para o modo VGA apenas).

#### **5. Som**

A partir deste menu, é possível ajustar as definições de Volume, Sem som e Fonte.

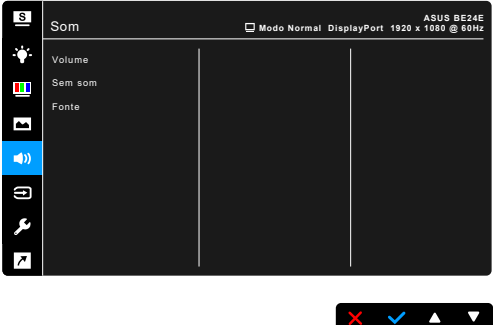

- **• Volume**: O intervalo de ajuste é de 0 a 100.
- **Sem som**: Alterna o som do monitor entre ligado e desligado.
- **• Fonte**: selecciona a origem do som do monitor.

#### **6. Seleccionar entrada**

Nesta função, poderá seleccionar a sua fonte de entrada desejada.

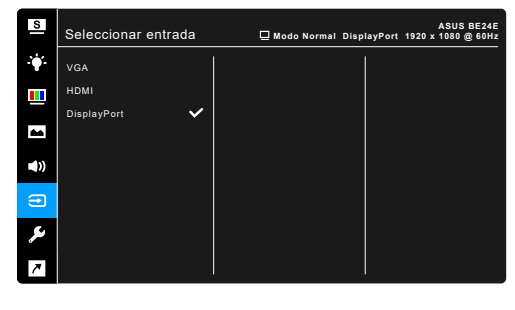

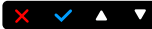

#### **7. Config. Sistema**

Permite-lhe ajustar o sistema.

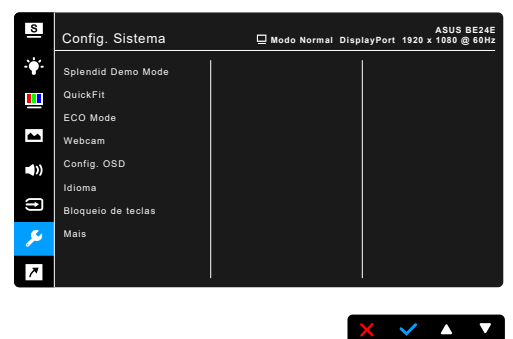

- **• Splendid Demo Mode**: Divide o ecrã em dois para comparar os modos Splendid. (Apenas Modo de Cenário)
- **• QuickFit**: É possível pré-visualizar o esquema do documento ou fotografia diretamente no ecrã sem imprimir cópias de teste.
	- Padrão em grelha: Permite que os designers e utilizadores organizem o conteúdo e a disposição numa página para obter um resultado visual mais consistente.

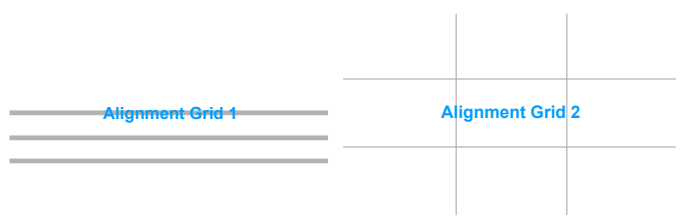

Tamanho do papel: Permite visualizar os documentos em tamanho real no ecrã.

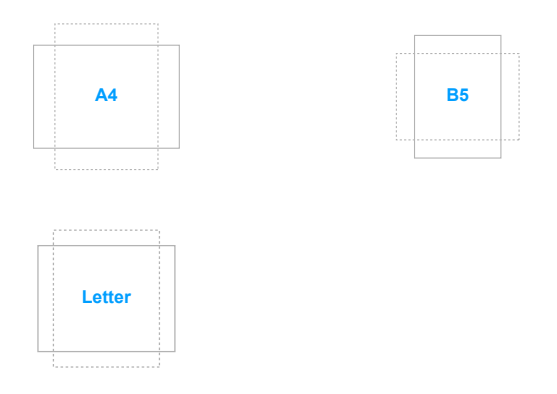

Fotografia: Os vários tamanhos reais de fotos da função de alinhamento QuickFit permitem aos fotógrafos e aos restantes utilizadores a visualização e edição das suas fotos em tamanho real no ecrã.

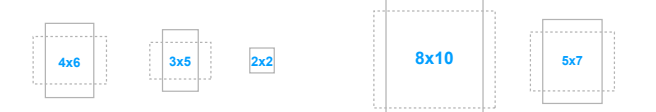

- **• ECO Mode**: Reduz o consumo de energia.
- **• Webcam**: Para ativar ou desativar a função de câmara web.
- **• Config. OSD**:
	- Ajusta o tempo limite do OSD de 10 a 120 segundos.
	- Activa ou desactiva a função DDC/CI.
	- Ajusta o fundo do OSD de opaco a transparente.
- **• Idioma**: Poderá escolher entre 21 idiomas incluindo inglês, francês, alemão, italiano, espanhol, holandês, português, russo, checo, croata, polaco, romeno, húngaro, turco, chinês simplificado, chinês tradicional, japonês, coreano, tailandês, indonésio, persa.
- **• Bloqueio de teclas**: desactiva todas as teclas de função. Prima o segundo botão a contar do lado direito durante mais de cinco segundos para cancelar a função de bloqueio de teclas.
- **• Informação**: Exibe a informação do monitor.
- **• Indicador de energia**: Liga/desliga o indicador LED de energia.
- **• Bloq. botão de energia**: Activa ou desactiva o botão de energia.
- **• Deteção Auto Fonte**: Ativa ou desativa a função de deteção automática de fonte.
- **• Repor tudo**: "Sim" permite restaurar as definições predefinidas.

#### **8. Atalho**

Define as funções para os botões Atalho 1 e 2.

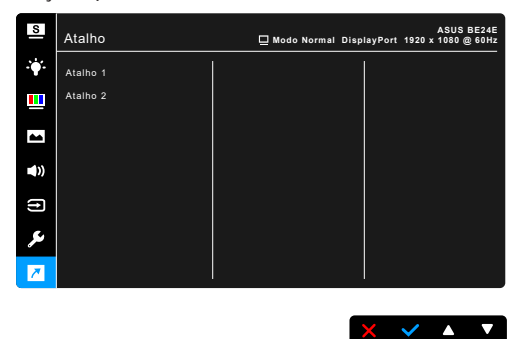

**• Atalho 1/Atalho 2**: Selecciona uma função para os botões Atalho 1 e 2.

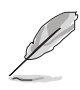

Quando uma determinada função é seleccionada ou activada, a sua tecla de atalho poderá não ser suportada. Funções disponíveis para atalho: Filtro de Luz Azul, Splendid, Brilho, Ajustar autom, Contraste, Temp. da cor, Volume, Seleccionar entrada.

# <span id="page-34-0"></span>**3.2 Resumo das especificações**

### **BE24EQK**

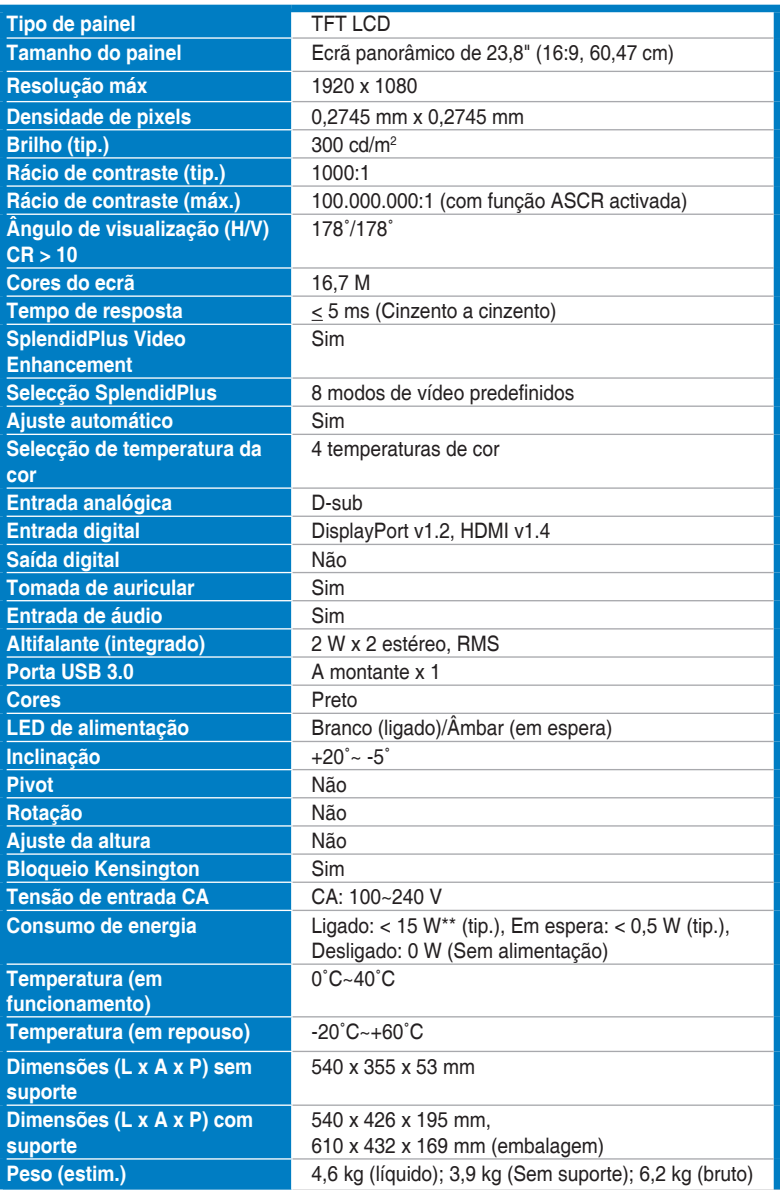

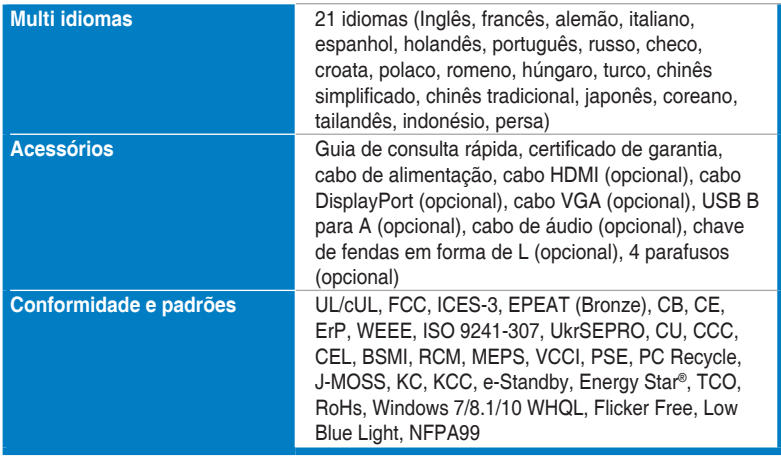

**\*As especificações estão sujeitas a alterações sem aviso prévio.**

**\*\* Medição da luminosidade de um ecrã de 200 nits sem ligação áudio/USB/leitor de cartões.**

### **BE24EQSK**

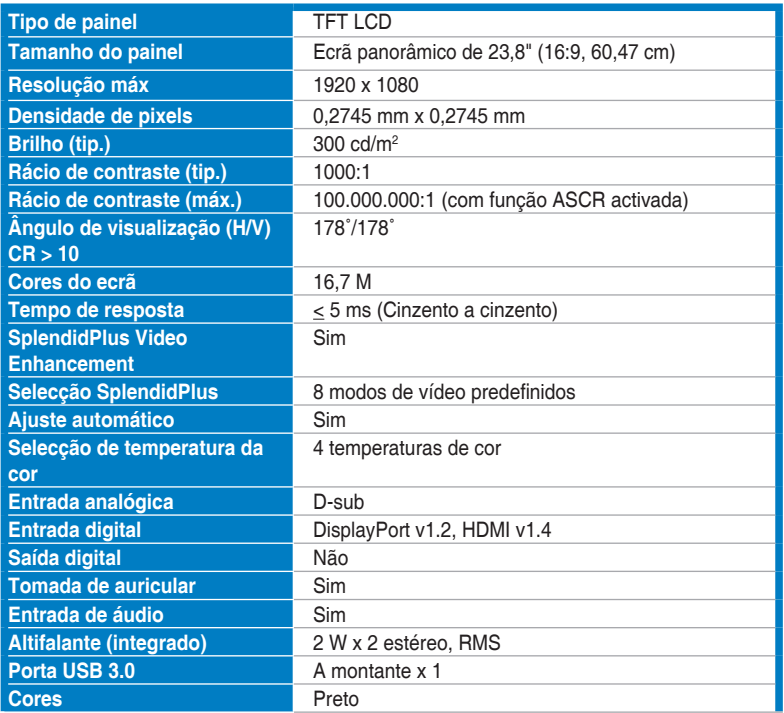

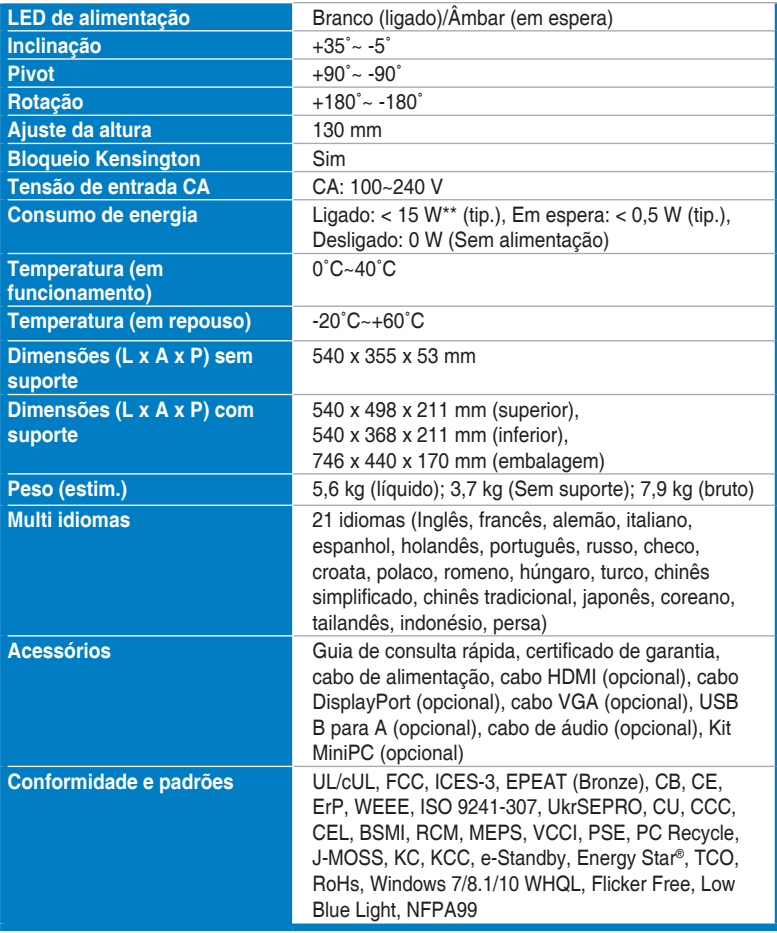

**\*As especificações estão sujeitas a alterações sem aviso prévio.**

**\*\* Medição da luminosidade de um ecrã de 200 nits sem ligação áudio/USB/leitor de cartões.**

# <span id="page-37-0"></span>**3.3 Dimensões exteriores**

### **BE24EQK**

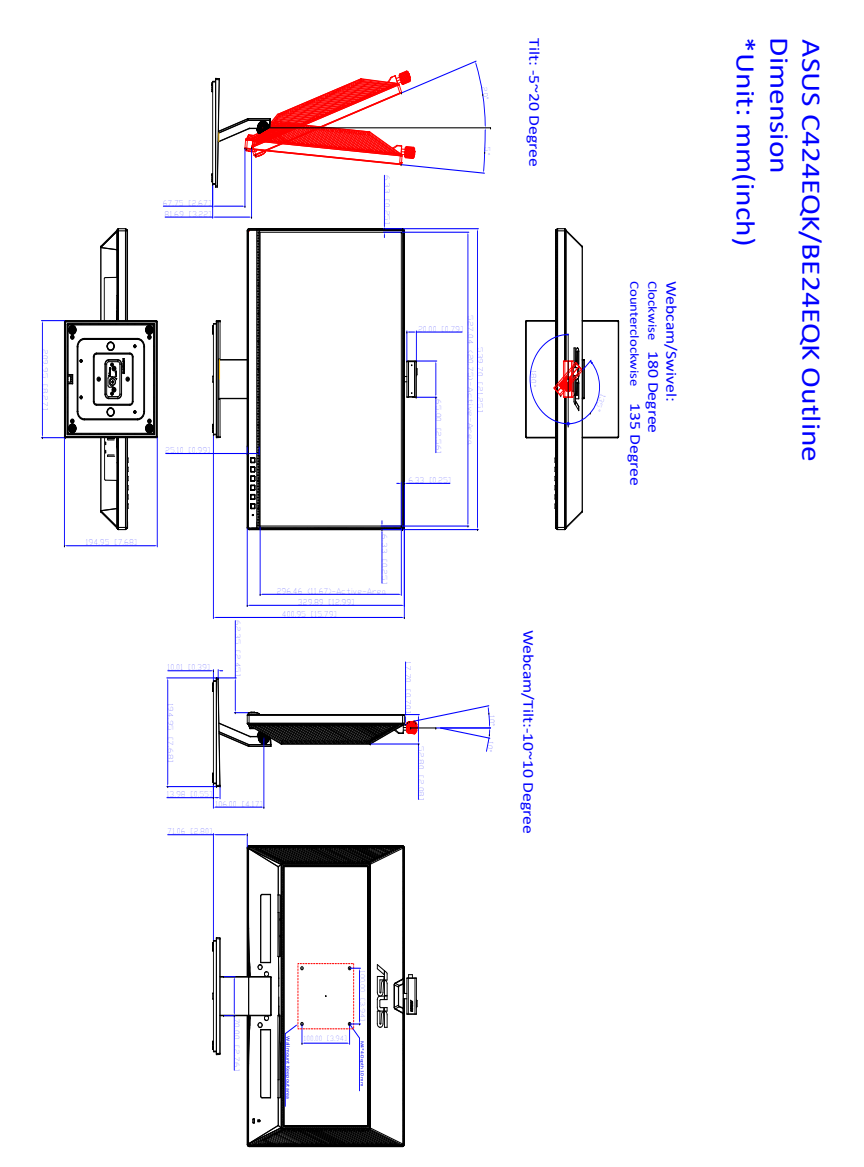

### **BE24EQSK**

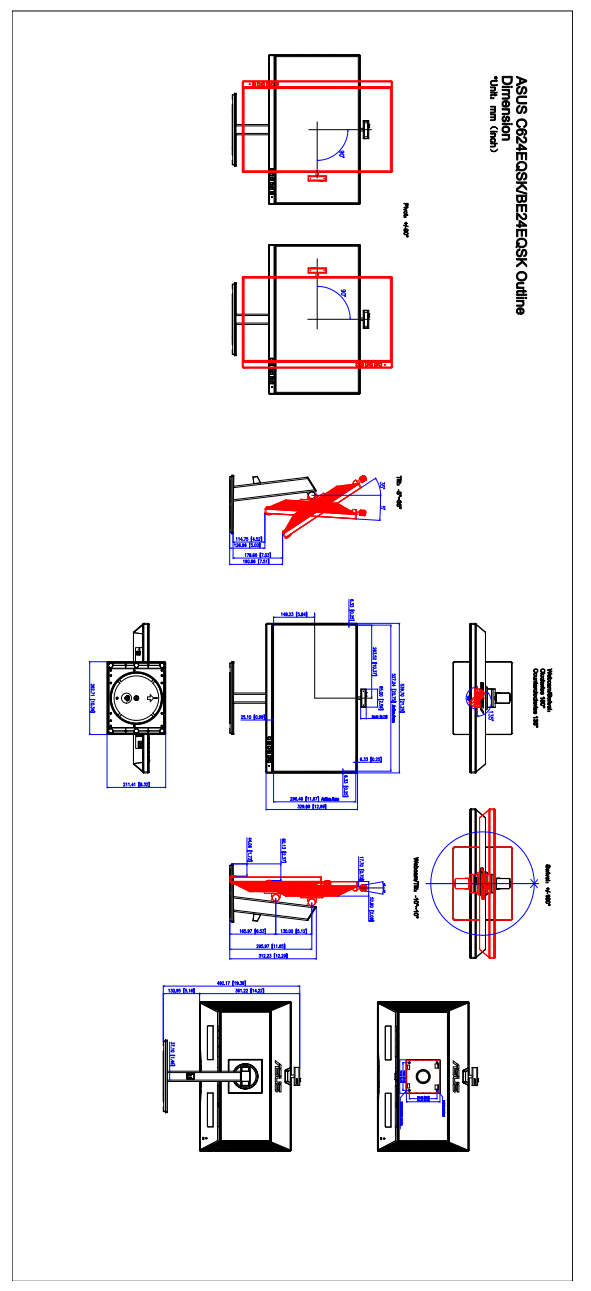

# <span id="page-39-0"></span>**3.4 Resolução de problemas (FAQ)**

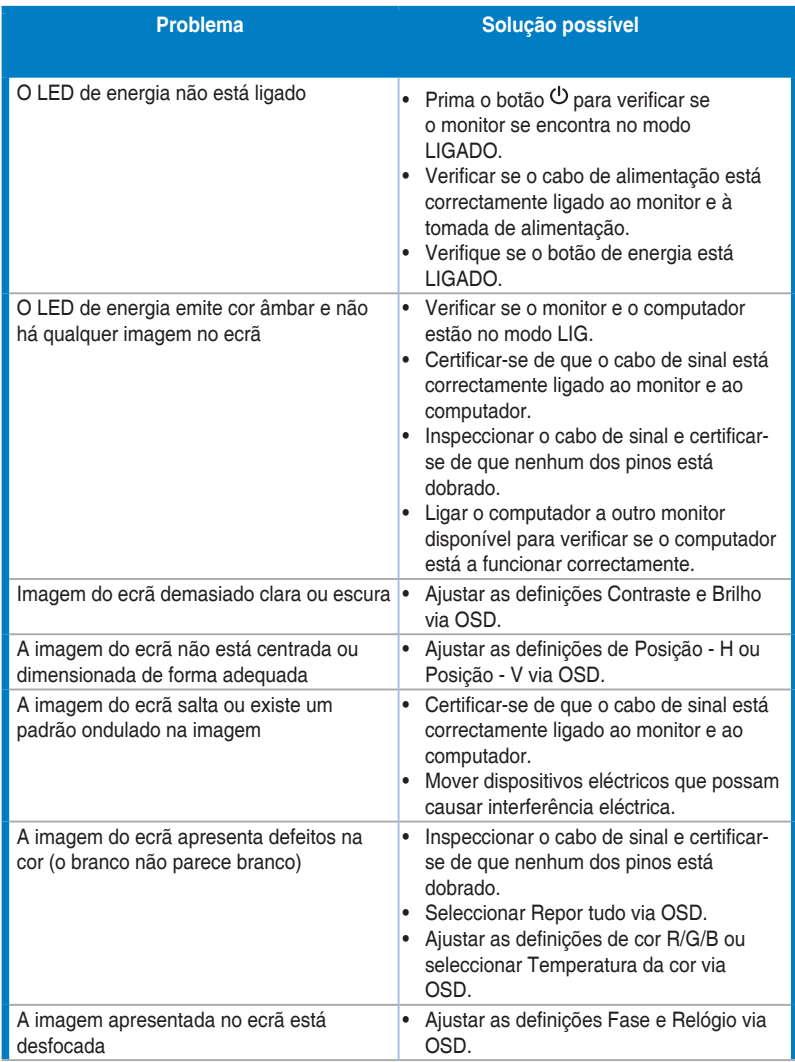

<span id="page-40-0"></span>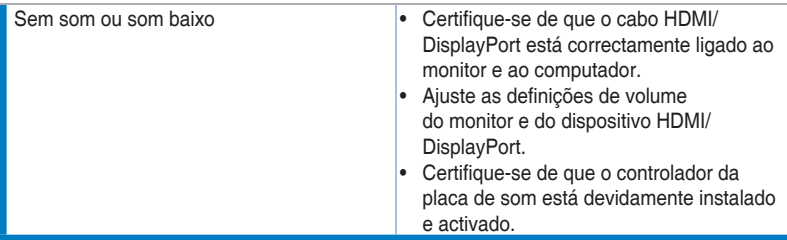

# **3.5 Modos de funcionamento suportados**

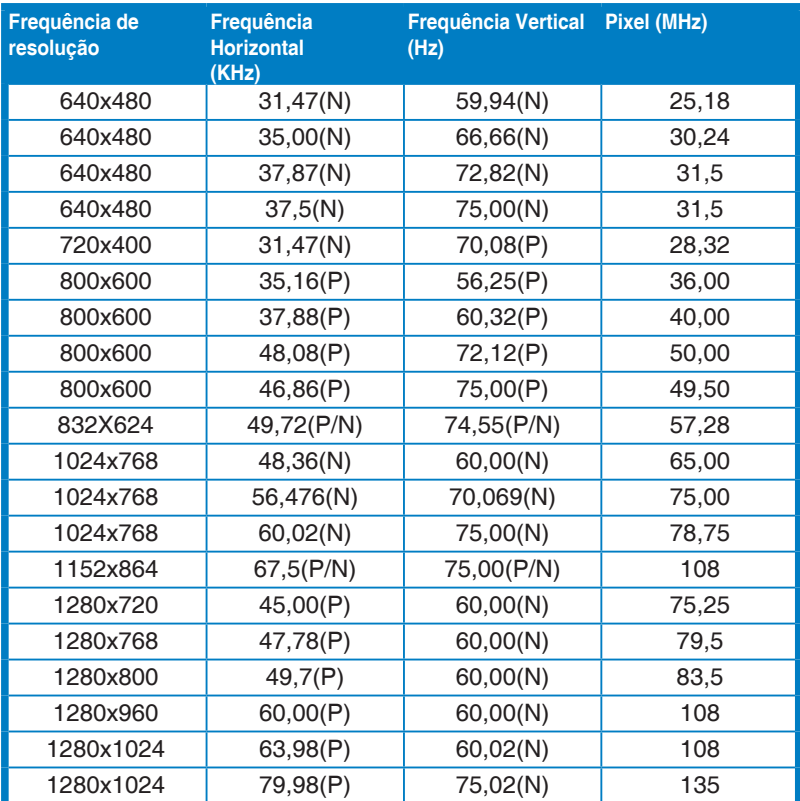

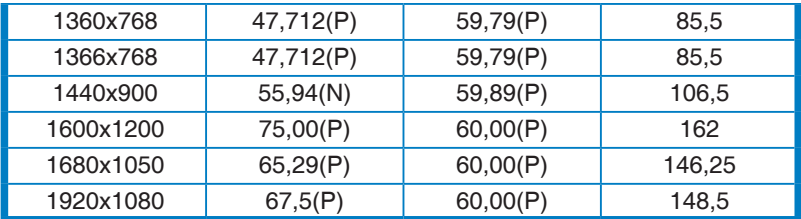

**\* "P"/"N" significa polaridade "Positiva"/"Negativa" de sincronização H/V actual (temporização de entrada).**

**Quando o monitor está no modo vídeo (ou seja, sem exibir dados), os seguintes modos de alta definição são suportados, para além do vídeo de definição padrão.**

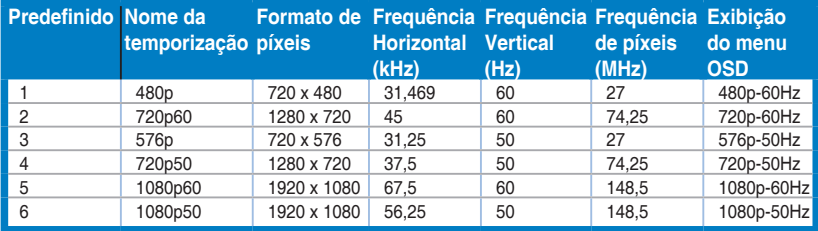